# 【注意】

アクセスポイント (APN) の設定をする前に、Wi-Fiがオフになっていることをご確認ください

①Top画面を下から上にスワイプ してください

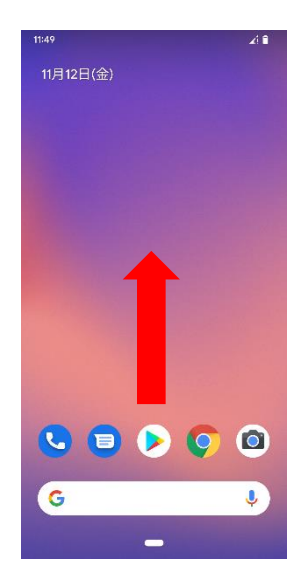

④Wi-Fiをオフにし、 「SIM」をタップしてください

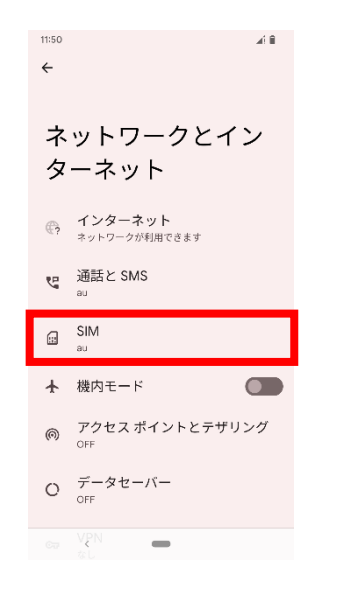

②アプリ一覧画面の「設定」を タップしてください

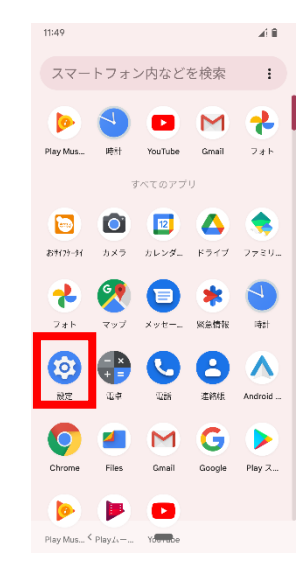

#### ⑤「アクセスポイント名」を タップしてください

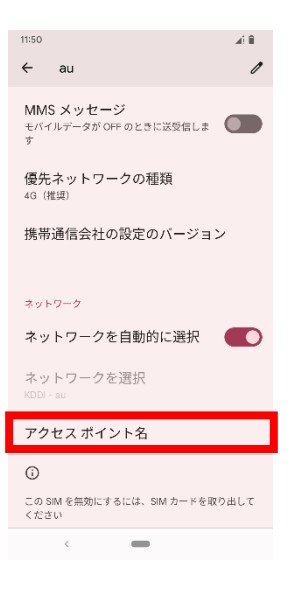

③「ネットワークとインターネット」を タップしてください

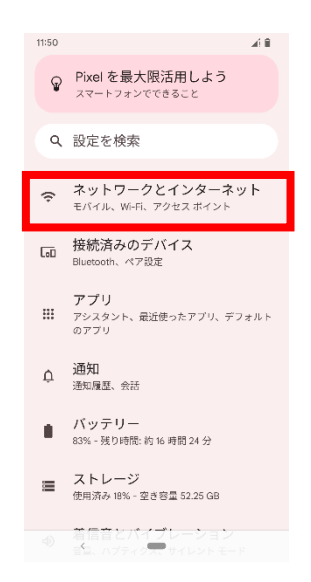

## ⑥右上の「+」をタップしてください

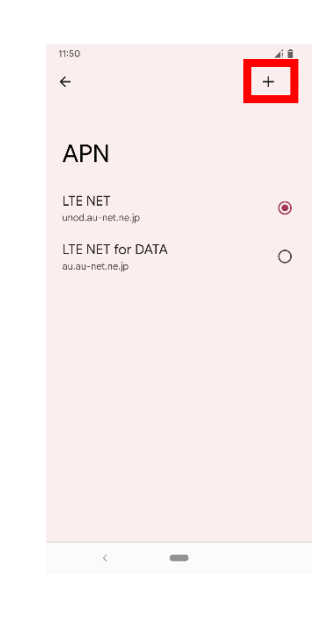

⑧保存が完了しましたら画面で 「LTE NET」をオンにしてください

 $4G \triangleleft \mathbf{R}$ 

 $+$  ;

 $\bigcirc$ 

 $\odot$ 

 $\circ$ 

11:58

 $\leftarrow$ 

**APN** LTE NET

LTE NET<br>uno.au-net.ne.jp

LTE NET for DATA

#### ⑦設定情報を入力し、右上の「 ⁝ 」から メニューを開いて「保存」をタップしてください

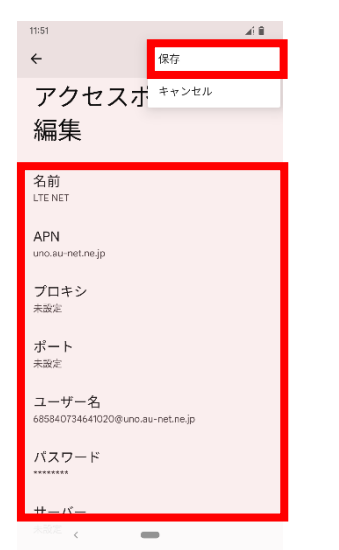

# <設定情報>

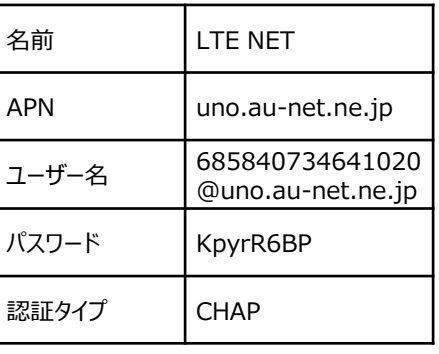

### ⑨画面上段に「4G」のピクトが立ちましたら設定完了です。 通信がご利用いただけます。

 $4G$ 4 E

11:58